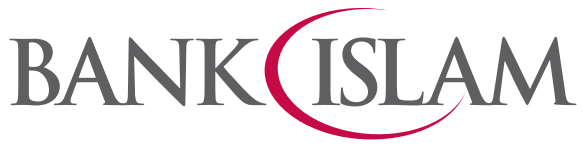

# **IMPORTANT NOTICE**

### **PLEASE UPDATE YOUR WEB BROWSER**

TLS is an upgraded encryption protocol that ensures the secure exchange of network data, and it is designed for high performance and improved reliability.

For continued access to Internet Banking, your web browser must be TLS 1.2 enabled with the following versions:

- **•** Google Chrome: Version 29 and higher **•** Edge: All Version **Safari: Version 7 and higher •** Safari: Version 7 and higher
	-
- **•** Mozilla Firefox: Version 23 and higher **•** Opera: Version 17 and higher
- 
- 

Please update your browser with TLS 1.2 enabled to avoid any error when accessing Internet Banking.

#### **Below are the steps to enable TLS 1.2 protocol.**

Note: You must be on Windows Vista and above to enable TLS 1.2. Unfortunately, Windows XP and Server 2003 do not support TLS 1.2.

- 1.In the Windows menu search box, type **Internet Options** and open the menu.
- 2. In the Internet Properties window, go to the **Advanced** tab, and scroll down to the **Security** section.
- 3. Check the **User TLS 1.2** checkbox.
- 4. Click **OK.**
- 5. Close and restart your browser.

### **Bank Islam Malaysia Berhad**

## **NOTIS PENTING**

## **SILA KEMAS KINI PELAYAR WEB ANDA**

TLS ialah protokol penyulitan yang dipertingkatkan bagi memastikan pertukaran rangkaian data yang lebih selamat dan direka untuk meningkatkan prestasi serta kebolehpercayaan.

Untuk akses Perbankan Internet Bank Islam yang berterusan, pelayar web anda mestilah dilengkapi TLS 1.2 dengan versi berikut:

- **Google Chrome: Versi 29 dan ke atas Edge: Semua Versi Shari: Safari: Versi 7 dan ke atas**
- 
- 
- **Mozilla Firefox: Versi 23 dan ke atas Opera: Versi 17 dan ke atas**
- 
- Sila kemas kini pelayar web anda dengan TLS 1.2 untuk mengelakkan sebarang gangguan semasa mengakses Perbankan Internet Bank Islam.

### **Berikut ialah langkah-langkah untuk menbenarkan protokol TLS 1.2.**

Nota: Anda hanya boleh menggunakan perisian Windows Vista dan ke atas untuk TLS 1.2. Windows XP dan Server 2003 tidak menyokong TLS 1.2.

- 1. Dalam kotak carian menu **Windows**, taip **Internet Options** dan buka menu tersebut.
- 2. Dalam tetingkap **Internet Properties**, pilih tab **Advanced**, skrol ke bawah ke bahagian **Security**.
- 3. Tanda pada kotak **User TLS 1.2**.
- 4. Klik **OK.**
- 5. Tutup dan mulakan semula pelayar anda.

### **Bank Islam Malaysia Berhad**